## **Module 19 – Draft Filings**

If you started a filing previously but moved the filing to draft by clicking 'Move to Draft', you can access it in your "Draft Filings". You might have moved it to draft because you did not have the proper amount available on your Court Held Debit Account or you must wait a few more days until submission.

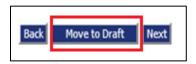

To access your "Draft Filings", Click 'Draft Filings' on the Home screen or hover your mouse over the 'eFile' tab and select 'Draft Filings' from the drop down list.

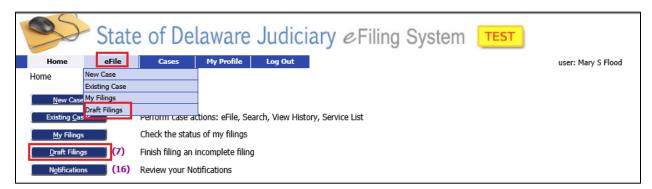

The screen displays all draft filings. Select the one to continue working on by clicking on the 'Filing ID' number.

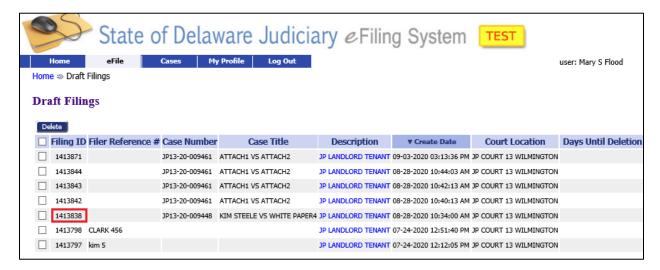

Rev. 1/26/21 1

## **Module 19 – Draft Filings**

The filing will open on the 'Add a Document' screen. Add or change documents as needed.

Use the 'Back' button to regress to the 'Case Initiation Screen' if anything needs to be added, changed, or verified. However, using the 'Back' button if you are filing a subsequent filing to an existing case will return you to 'Draft Filings' since you cannot change the information on the 'Case Initiation Screen' once a filing has been accepted.

Use the 'Next' button to go to the Review and Approve screen to submit the filing to the Courts.

A filing may be in 'Draft Filings' for a limited number of days (usually 60-120) from the time it was initially created before it will be automatically deleted. If you modify the draft it does not reset the time limit.

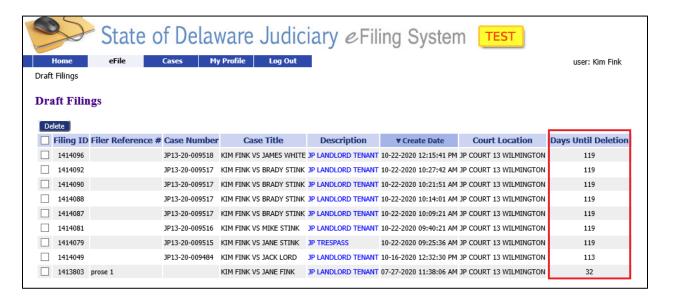

Rev. 1/26/21 2

## **Module 19 – Draft Filings**

There are two other ways filings can get to 'Draft Filings' besides you moving them there when you click 'Move to Draft' during case creation.

- First, if the system times out while you were away from your computer, it will save your in-process filing to 'Draft Filings'.
- Second, if you have a rejected filing and open the filing from the 'Filing Status' Screen by clicking 'Resubmit (see screen print below), but you do not complete the submission immediately, the filing will automatically be moved to your 'Draft Filings'. You must access it from the 'Draft Filings' the next time you are ready to work on the corrections. The 'Resubmit' button will no longer be available in the 'Filing Status' screen after you click it once. See Module 16 Correct a Rejected Case for more information.

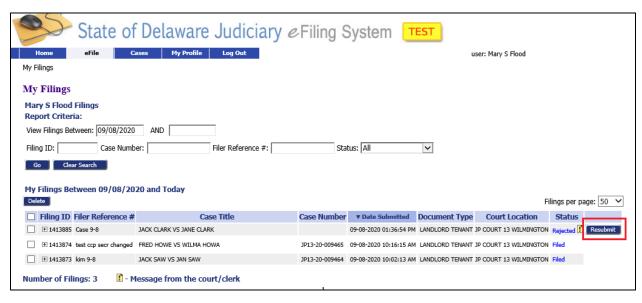

Rev. 1/26/21 3